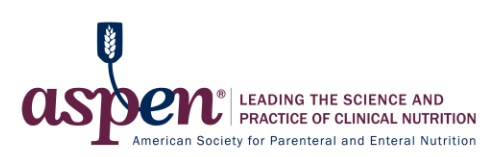

# **Logging into an Accredited MAW Webinar**

### **Applicable for the following webinars:**

**September 19, 12:00 – 1:00 PM ET Malnutrition in the Older Adult: Identification and Intervention in the Community Setting**

**September 20, 12:00 – 1:15 PM ET Diagnosing Malnutrition in the Adult Patient: Updates on Current Approaches**

**September 21, 12:00 – 1:00 PM ET Addressing and Standardizing Malnutrition from a Regulatory Perspective**

**September 22, 12:00 – 1:00 PM ET Applying Latest Findings from Notable Malnutrition Publications to Practice**

**September 23, 12:00 – 1:30 PM ET Challenges in Treating Malnutrition in Adult and Pediatric Patients with Hepatic and Renal Diseases**

*\*If accessing an event not listed above, please refer to the confirmation email given at the time of registration*

**Step 1:** Log into the ASPEN eLearning Center at [https://nutritioncare.org/elearning.](https://nutritioncare.org/elearning) (Your login is the same email and password you use for the main ASPEN website.)

**\*IMPORTANT NOTE: DO NOT LOG IN TO YOUR ACCOUNT FROM THE MAIN ASPEN WEBSITE!** You must log in through the eLearning Center using the link above.

#### **Individual Registrants**

**Step 2:** Click on the **"My Account"** button at the top of the screen.

**Step 3:** Click **"Live Events"** in the menu box on the left side of screen.

- **Step 4:** Click **"Attend Event"** under the appropriate event title.
- **Step 5:** Click **"Webinars"** in the menu box on the left side of screen.
- **Step 6:** Click **"Attend Session"** under the appropriate event title.

### **How to Claim Your Webinar CE Credit**

#### **Deadline for claiming CE Credits: 30 Days After an Accredited Event**

**Step 1:** Log into the ASPEN eLearning Center at [https://nutritioncare.org/elearning.](https://nutritioncare.org/elearning) (Your login is the same email and password you use for the main ASPEN website.)

**\*IMPORTANT NOTE: DO NOT LOG IN TO YOUR ACCOUNT FROM THE MAIN ASPEN WEBSITE!** You must log in through the eLearning Center using the link above.

#### **Individual Registrants**

- **Step 2:** Click on the **"My Account"** button at the top of the screen.
- **Step 3:** Click **"Live Events"** in the menu box on the left side of screen.

**Step 4:** Click **"Attend Event" or "Review Event"** under the appropriate event title.

- **Step 5:** Click **"Evaluations"** in the menu box on the left side of screen.
- **Step 6:** Click **"Take Evaluation"** under the appropriate event title.

*Please note that you can only claim CE credit if you attended the live webinar broadcast.*

#### **Access CE Transcript**

*You must complete the "Overall Evaluation" to receive your course certificate*

- **Step 2:** Click on the "My Account" button at the top of the screen.
- **Step 3:** Click **"CE Transcript"** from the menu box on the left side of the screen.
- **Step 4:** Click on the **Webinar Title** to view your CE credit.
- **Step 5:** Click **"Print Transcript"** under the webinar title to print a copy of your CE transcript.
- \* Your CE transcript will be saved in your eLearning Center account.

## **Webinar Handout & Recording**

**Step 1:** Log into the ASPEN eLearning Center at [https://nutritioncare.org/elearning.](https://nutritioncare.org/elearning) (Your login is the same email and password you use for the main ASPEN website.)

**\*IMPORTANT NOTE: DO NOT LOG IN TO YOUR ACCOUNT FROM THE MAIN ASPEN WEBSITE!** You must log in through the eLearning Center using the link above.

#### **Access Handout and Webinar Recording**

- **Step 2:** Click on the **"My Account"** button at the top of the screen.
- **Step 3:** Click **"Archived Content"** in the menu box on the left side of screen.
- **Step 4:** Click **"View Product"** under the appropriate event title.
- **Step 5:** Click on the **Webinar Title.**
	- To listen to the recording, **click inside the webinar player.**
	- To download the recording, click **"Download MP3"** on the right side of the screen.
	- To download the handouts, click **"Download Handout"** on the right side of the screen.
- \* *You cannot claim CE credit if you did not attend the live webinar broadcast and only listened to the webinar recording.*